## Faculty - Search Committee Review Quick Reference Guide

This reference guide covers the applicant review and feedback process completed in

CHRS Recruiting by the Search Committee

→ Turn off the pop-up blocker in your browser before you begin.

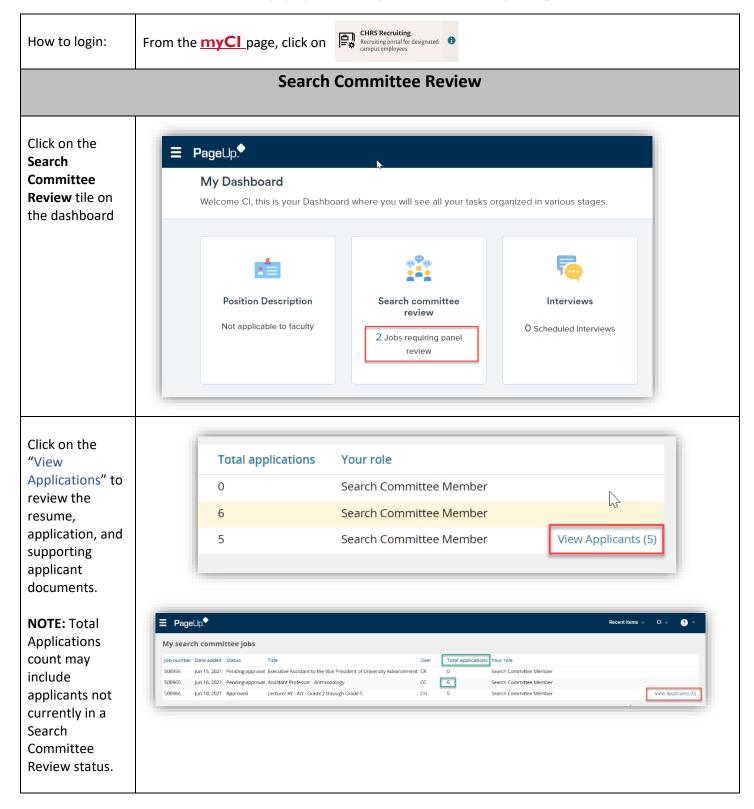

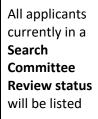

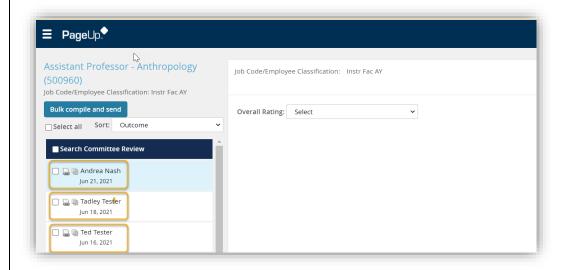

## Click on the two icons to:

- 1. View the Resume
- View the completed employment application

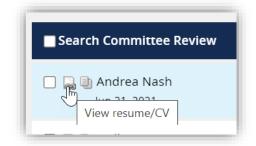

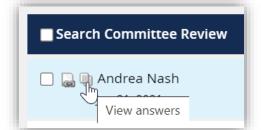

Both the Resume and Application will be displayed in a pop-up window

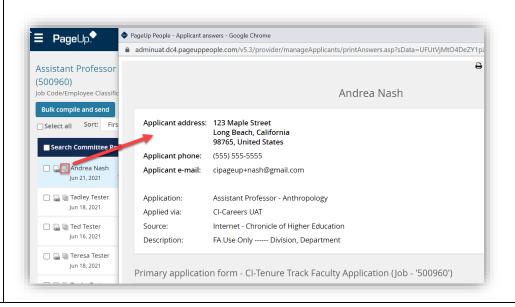

Place a check mark next to the applicant name & select a rating from the dropdown menu

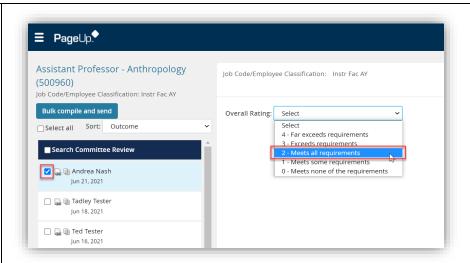

To save your rating and move to the next applicant, click on Save and next

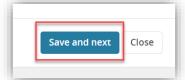

The system will update, showing that the applicant was reviewed and the selected rating

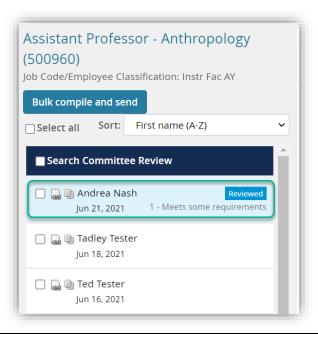